# $\mathcal{\mathcal{G}}$ nceHub support

#### Creating categories for Booking pages or Event types

Last Modified on Oct 12, 2022

You can create categories to organize [Event](https://help.oncehub.com/help/introduction-to-event-types) types and [Booking](https://help.oncehub.com/help/introduction-to-booking-pages) pages for you and your Customers. Using categories, you can group your Booking pages and Event types according to your specific scheduling scenarios.

You can choose to use categories exclusively within the Admin interface, in which case they'll be invisible to Customers. Alternatively, you can make categories visible to Customers, in which case they'll appear on your Booking pages and [Master](http://help.oncehub.com/help/introduction-to-master-pages) pages.

- When you use categories to organize the Admin interface, you can organize your Event types and Booking pages in a structure that makes it easier to manage department or cross-department roles and ownership in your organization.
- When visible to Customers, categories enable you to model specific scheduling scenarios. You can use categories to organize information so that the Customer experiences a simple decision process.

#### Creating a new category

- 1. Go to **Booking pages** in the bar on the left.
- Click on the Action menu (three dots) at the top of the Event types or Booking pages column. Select **New** 2. **Category** (Figure 1). Alternatively, navigate to the [Overview](http://help.oncehub.com/help/event-type-overview-section) section of an Event type or a [Booking](http://help.oncehub.com/help/booking-page-overview-section) page and click **New** next to the **Category** field.

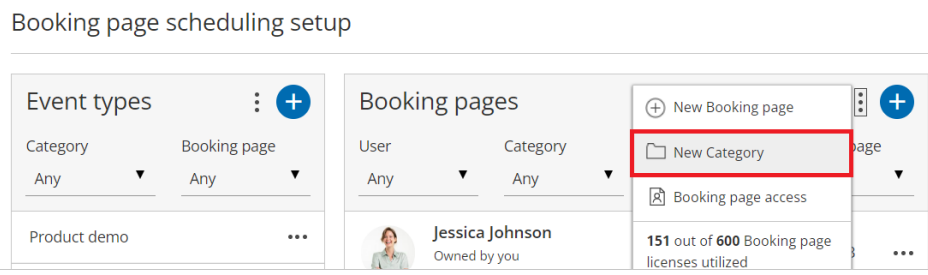

*Figure 1: Booking page scheduling setup*

- 3. In the **New Category** pop-up that appears, select the **Visibility** that you want the category to have. You can choose to make the category visible internally and to your Customers, or visible internally only (Figure 2).
	- When you create categories that will be visible on the Customer side, consider which scheduling process you want to implement and how it will impact the Customer experience. Learn more about [Categorized](http://help.oncehub.com/help/the-customer-experience-of-categorized-items-in-master-pages) items in Master pages and [Categorized](http://help.oncehub.com/help/the-customer-experience-of-categorized-event-types-in-booking-pages) Event types in Booking pages

### CnceHub support

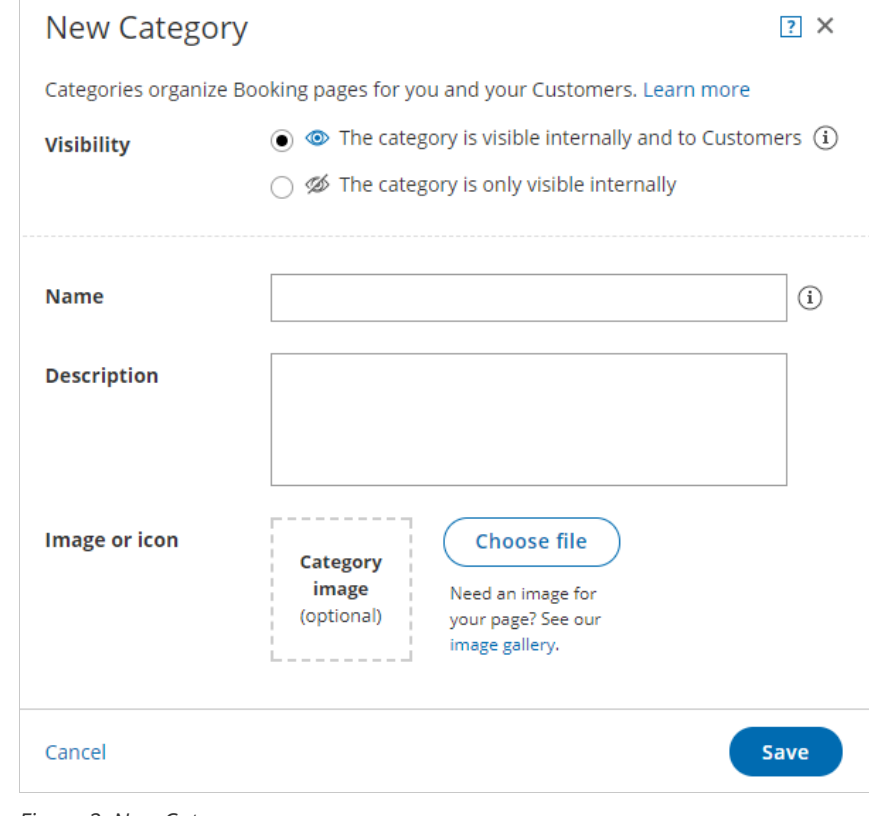

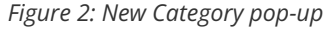

- Enter a **Name** and a **Description** (optional)**.** If you choose to make the category visible to Customers, this is what 4. your Customers will see during the category selection step in the booking process.
	- The **Name** is limited to 45 characters.
	- The **Description** is limited to 2,000 characters.
- 5. Add an **Image** (optional). This image will be displayed for Customers to see during the category selection step in the booking process.
	- The recommended size is 70x70 pixels and supported formats are JPG, JPEG, PNG, or GIF.
	- The maximum size is 200KB.
- 6. Click **Save**. The new category is now added to the list.
- 7. To add Booking pages or Event types to your category, drag and drop Booking pages or Event types into the category (Figure 3). [Alternatively,](http://help.oncehub.com/help/event-type-overview-section) you define the category for each Booking page or Event type in their Overview section.

# **CInceHub** support

| <b>Booking pages</b>                                                   |                     |  |
|------------------------------------------------------------------------|---------------------|--|
| DanaFisher1<br>Owned by you<br>https://go.oncehub.com/DanaFisher1      | 3                   |  |
|                                                                        |                     |  |
| <b>Marketing</b><br>Owned by you<br>https://go.oncehub.com/marketing21 |                     |  |
| <b>Sales</b><br>Owned by you<br>https://go.oncehub.com/sales21         |                     |  |
|                                                                        | Sales and Marketing |  |

*Figure 3: Drag and drop Booking pages into a category*

#### **Note:**

When a Master page includes Event type categories or Booking page categories that are visible to Customers, you can define labels and selection instructions in the Labels and [instructions](http://help.oncehub.com/help/master-page-labels-and-instructions-section) section of the Master page.